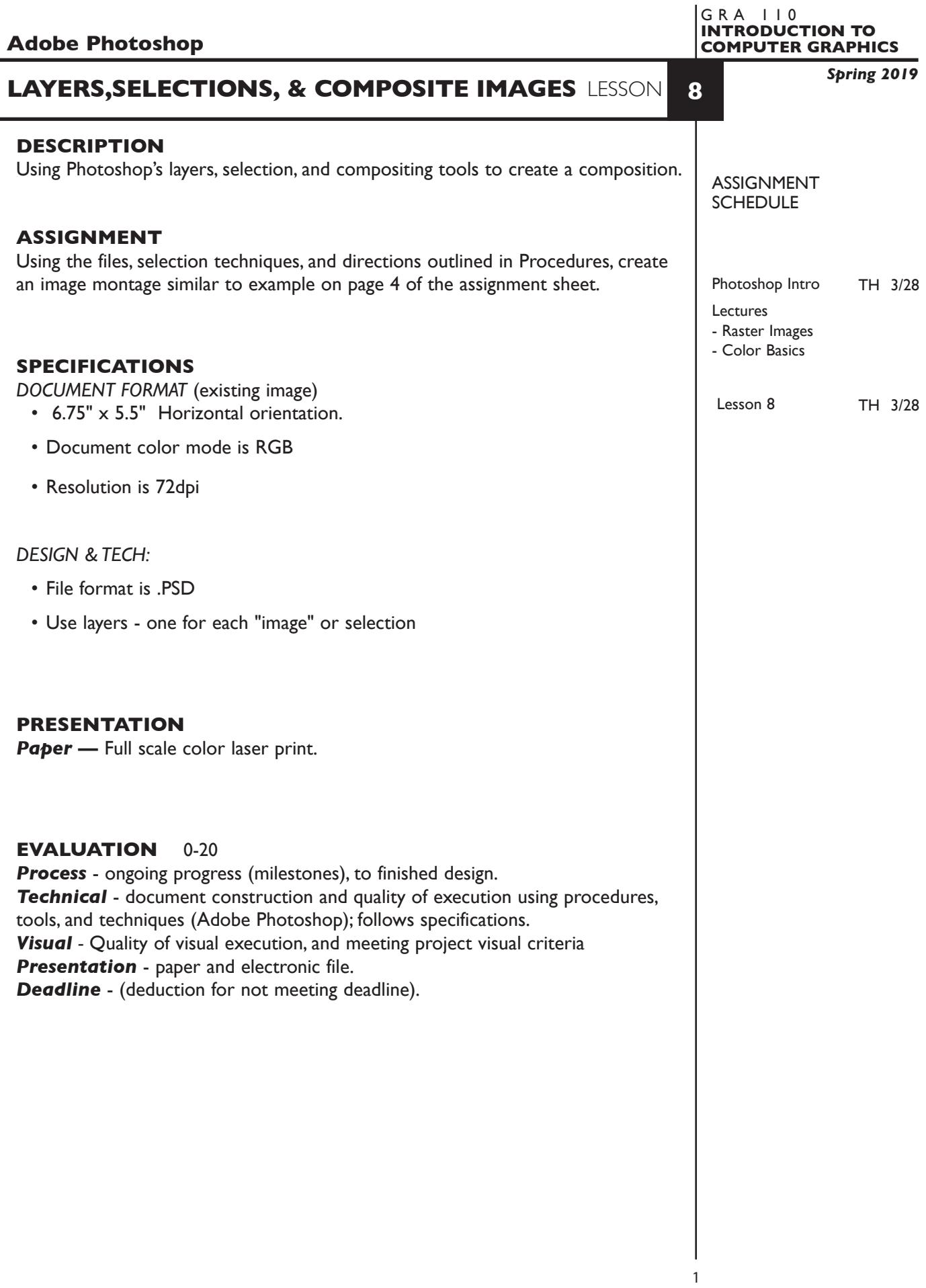

# **TOPICS**

- Overview of Photoshop's menus and tools
- Document background, orientation,size, and resolution—file new
- Working with layers creating, deleting, merging, flattening naming, locking, moving, viewing, opacity, etc.
- •`Status bar print size of image.
- Image modes & models bitmap, greyscale, rgb, cmyk, index
- Modifying a pictures size/resolution—Image-Image Size
- Adding canvas space to an image
- Crop/flip/flop and rotate a picture
- Making and editing selections on complex and simple backgrounds
- marquees wand lasso quick select + options
- Move selections
- Cut, copy, paste, selections using menu and drag and drop
- Modify selections using rotate, scale, and other effects (skew, etc.)
- Undos and History palette
- Saving files file format options (PSD/TIFF/JPEG)
- Color output from Photoshop *see handout for color settings. Flatten a copy to send to the printer for faster print times.*

### **PROCEDURES**

### SETUP AND PREP

- Copy the necessary files from the File Server to your system. Do not open the file(s) from the File Server itself, others will not be able to copy them.
- Launch Photoshop.

#### CREATE YOUR ARTWORK

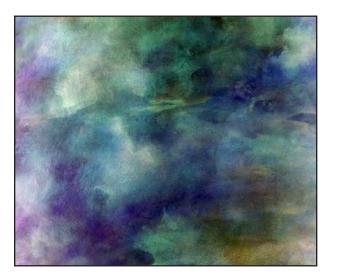

Open the file BLUES. Rename it LSN8-YOUR INITIALS and save it the PSD format. Look at *Image—Image Size* for scale and resolution Keep your new file open.

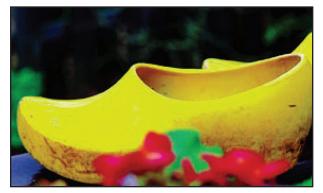

Open the file SHOES.

Make a *Rectangular Marquee* selection as shown to the left.

Copy selection to your LSN8 file.

New selection No fixed size, No feather

 $\overline{\phantom{0}}$ 

**NOTES** 

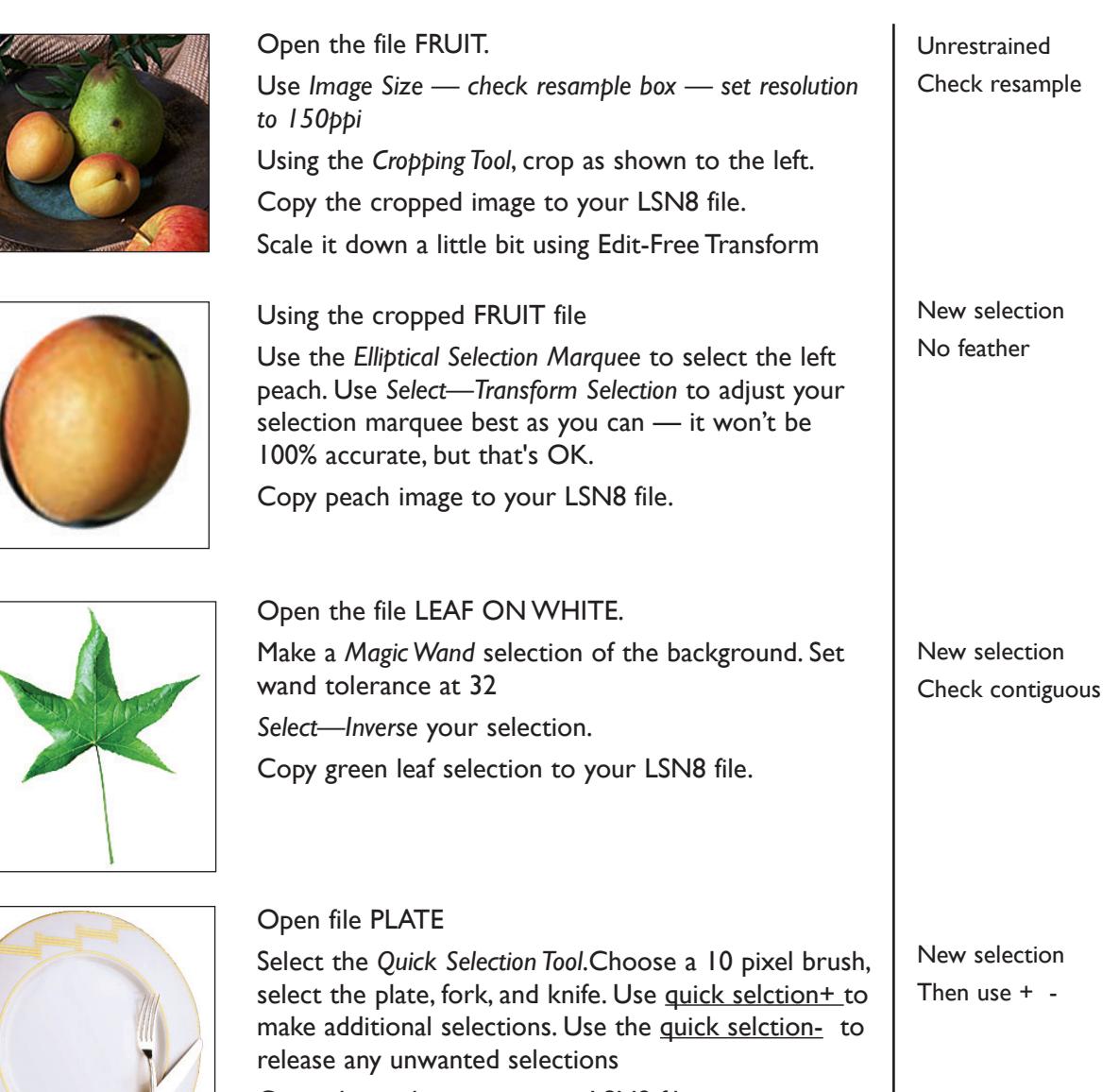

Copy plate selection to your LSN8 file.

Scale down plate using *Edit—Transform—Scale* and reorder layers

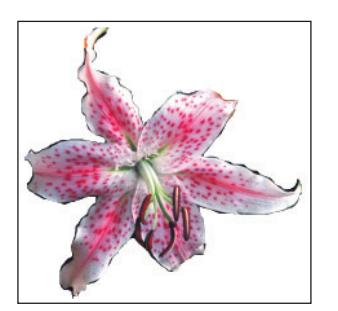

### Open file FLOWERS

Use *Lasso Tool* to make an accurate selection of the tiger lily. Use shift and option keys to add or release selections. Also try *Magnetic Lasso*.

Copy the flower selection to your LSN8 file.

# Add the text BLUES MONTAGE.YOUR LAST NAME to your image.

You can select the text and change color, typeface, etc

Name your layers and organize image layers as per the sample below. It doesn't have to be an exact match, but close.

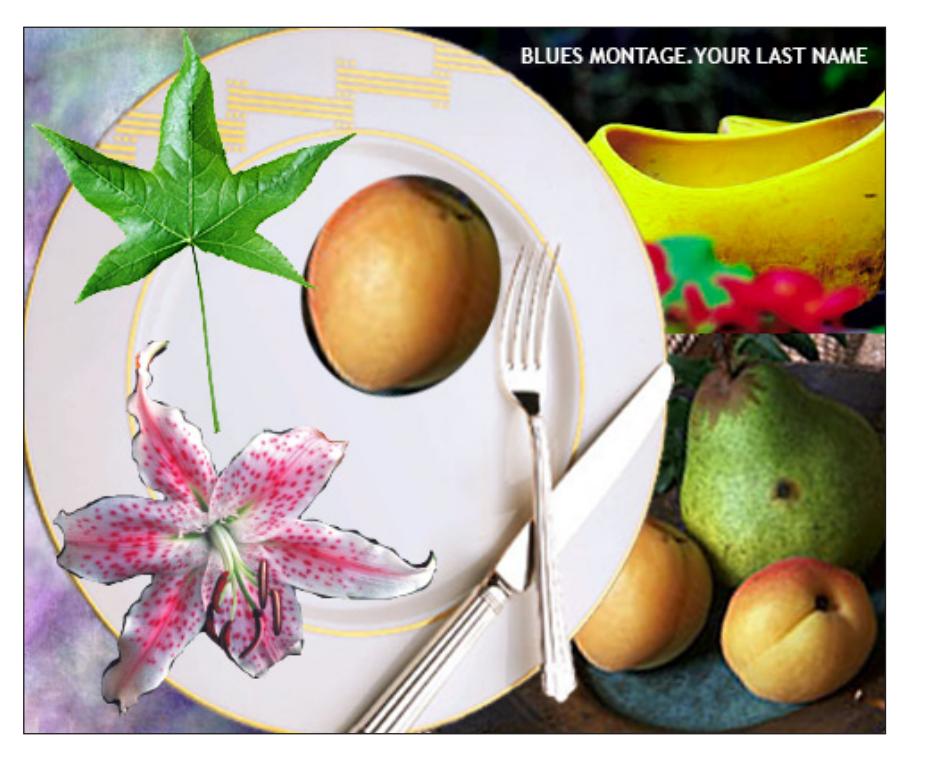

- Print to the color letter printer. Check carefully. Refine as needed.
- *Practice, practice, practice !!!*

#### SAVE

- Save your artwork in the Photoshop .PSD format. *DON'T* merge or flatten your layers.
- Make appropriate backup copies of your file on the servers, and your flash drive.
- NO EXCUSES for lost files.

# FINAL OUTPUT & PRESENTATION

• Assemble final prints as required.

4